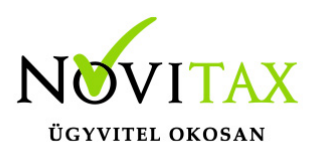

### **A Társasági adó bevallás programtámogatási tudnivalói**

A Társasági adó bevallás (29-es nyomtatvány) kitöltését az NTAX program támogatja alapértelmezettként működő, illetve számos, felhasználó által paraméterezett beállítási lehetőséggel.

A program arra számít, hogy a használója a bevallást importálja, és ellenőrzi az ÁNYK programmal, ezért a NOVITAX program az elkészült bevallást nem ellenőrzi (nem is rendelkezünk a hibaszűrési táblázattal). Ezért, ha a bevallást nem az ÁNYK nyomtatványon adják be, akkor is **javasoljuk az ÁNYK programba való importálását, és ellenőrzését!**

Az alap (Törzs) számlatükröt és a mikrogazdálkodói számlatükröt használó ügyfeleknek is elkészül a bevallás. A **Beállítások/Cégbeállítások/Egyéb beállításoknál** a használt mérleget és eredménykimutatást pontosan meg kell adni. Az Egyéb szervezet számlatükröt választó nonprofit szervezetek Társasági adó bevallását a kezelőnek kell elkészítenie.

### **Figyelem!**

Jelenleg a bevallás csak **Minden egyéb gazdálkodási forma** és **Egyéb szervezeti kód** esetén készül el, ha a törzs vagy a mikrogazdálkodói számlatükröt választotta a felhasználó.

### **A Társasági adó bevallás kitöltésekor kiemelt téma: a fejlesztési tartalék**

A könyvelési évben képzett fejlesztési tartalékot tartalékba kell helyezni. Ahhoz, hogy a képzett fejlesztési tartalékot a program be tudja gyűjteni a Társasági adó bevallásba, a **Feladás menüpontban** kell futtatni a **Fejlesztési tartalék képzése** funkciót. A feladásban megadott adatok alapján a program 12.31.-i dátummal a tartalékba könyveli a képzett fejlesztési tartalékot. (A program nem ellenőrzi, hogy a lekönyvelt fejlesztési tartalék mértéke megfelel-e a hatályos jogszabályoknak! A lekönyvelt tétel értékét, mint adóalap csökkentő tételt a 03. lapra átimportálja. Kérjük a felhasználót fokozottan ellenőrizze!)

### **A Társasági adó bevallás elkészítésének feltételei**

Az évközi könyvelés valamennyi bizonylata rögzítve legyen. (Ellenőrzés futtatása javasolt!)

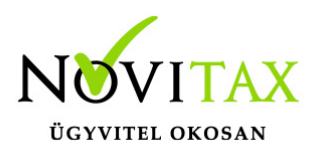

- A számlatükörben a Mérleg, eredmény-kimutatás sorok legyenek beparaméterezve, azaz a programmal készíthető legyen helyes mérleg és eredmény kimutatás. A listák elkészítése nem feltétel, azonban a bevallás elkészítése előtt célszerű meggyőződni arról, hogy a záró mérleg eszköz/forrás oldala egyezik-e, ha az eltérés nem azonos az eredménnyel, akkor hibás a paraméterezés, azt a kivonattal egyeztetve javítani kell.
- Fontos az évzárás számlatükörben való előkészítése. A kapcsolódó számlaszám mezőben kell megadni azokat a számlaszám kapcsolódásokat, amelyek alapján a program az év végi eredmény-kimutatás elkészítéséhez az 5-ös számlaosztály kijelölt számláit át tudja vezetni a 8 as számlaosztályba. Emlékeztetőül, az 5-ös számlaszám kapcsolódó számlaszám mezőjébe a 8 as számlaszámot (pl. az 51-es számlához a 811-es számlaszámot) kell megadni, a 8-as számlaszám kapcsolódó számlaszám mezőjébe az átvezető számlaszámot kell megadni (pl. a 811-es számlaszámhoz az 591-es számlaszámot). Amennyiben a fenti kijelölés hiányos, a program hibaüzenetet ad, és nem fut le a gyűjtés.

Az Előkészítésben látható értékek kerülnek begyűjtésre a bevallásba illetve az eszközanalitikából az értékcsökkenésekre, állomány változásokra, adótörvény szerinti értékcsökkenésre vonatkozó adatok. Ezeken felüli adatokat a kezelőnek kell az előkészítésbe beállítania vagy kézzel beírnia. Ha az előzőekben leírt feltételek nem biztosíthatók, akkor az adóbevallás nem készíthető el a programmal.

### **A Társasági adó bevallás elkészítésének menete**

A bevallás a **Beszámoló/Évzárás/ 29-es bevallás** menüponttal indítható. Minden vállalkozás adóbevallását a **Kiegészítő adatok** és az **Előkészítés** menüponttal kell kezdeni. A **Kiegészítő adatok** Fedőlap fülön kell megadni a gazdálkodási formát, szervezeti kódot, ágazatot, jelölhető továbbá a jövedelem minimum és veszteség nyilvántartás használata.

### Kiegészítő adatoknál **Gyűjtési beállítások fül**:

A mikrogazdálkodói beszámolót és nem mikrogazdálkodói beszámolót készítő vállalkozások számlatükre és mérleg-eredmény kimutatása eltér egymástól. A társasági adó bevallás gyűjtései ezeket az alap adatokat veszik figyelembe.

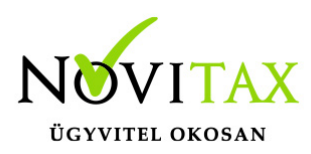

Ha a felhasználó mikrogazdálkodói számlatükröt használ és mikrogazdálkodói beszámolót készítene akkor be kell töltenie a **Mikrogazdálkodói számlatükör használata, mikrogazdálkodói beszámoló készítése** beállításait.

Ha mégsem ezeket a beállításokat szeretné használni, de már betöltötte korábban a beállításokat, akkor vagy vissza kell tölteni az alapbeállításokat, vagy a menüben törölni kell a bevallást és újra kell gyűjteni.

A további füleknél adhatók meg a 05. lap adatszolgáltatásához szükséges értékek. Amennyiben az 5-ös lapon (adókedvezmények) adatszolgáltatásra kötelezett támogatás is szerepel, itt kell megadni a fejlesztési program nevét, határozat számát.

Az **Előkészítés** menüpontnál rendelhetők a bevallás egyes soraihoz azok a számlaszámok, amelyek egyenlegét, tartozik vagy követel forgalmát az adott sorba gyűjtve kell megjeleníteni. Ezt a felhasználó tovább bővítheti.

A menüpontra lépve a program képernyőre írja a 29-es bevallás sorait, az adatlap sorrendjében, rovatonként külön sorban. Azon sorokhoz rendelhetők számlaszámok, amelyek **első pozícióján \* jel látható**. Az ilyen sorokon nyomott Enter után megjelenő táblázatba be kell írni azokat a számlaszámokat, amely számlaszámok egyenlegét (E), tartozik (T), vagy követel (K) forgalmát az adott bevallás sorba be kell gyűjteni. A program a gyűjtés menüpontban e paraméter sorok kitöltése alapján ad értéket az adott sornak.

### **Gyűjtés**

A gyűjtés elindítása után az előkészítés és a számlatükör alapján kitölti, és ezer forintra kerekíti a géppel kitölthető sorokat, és a pillanatnyi állapot szerint kitölti a bevallás összesítő sorait. A gyűjtés ismételt elindítása a géppel nem gyűjthető adatokba a javítás menüpontban kézzel írt adatokat nem változtatja meg, csak a gépi mezőket gyűjti újra. A korábbi bevallás mezőit az adatok törlése menüpontban lehet törölni. A törlés után minden esetben futtatni kell a gyűjtés menüpontot is.

### **Figyelem!**

A gyűjtés utáni javítás kötelező! A gyűjtés után feltétlenül be kell lépni a javítás menüpontba,

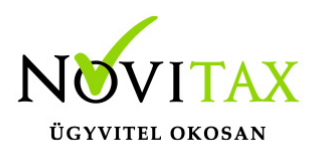

amely a gyűjtött adatok, az 1-es lapra összesítendő adatlapok áttekintését, a hiányzó adatok kézi rögzítését, és az esetleges kerekítési eltérések javítását teszi lehetővé. A javítás keretében futtatható a könyvelési év számítógépes zárása, az adótörvény szerinti amortizáció elszámolása stb.

### **Javítás**

A menüpontra lépve a képernyőre íródik a 29-es bevallás első lapja, amelyen a géppel gyűjtött mezők már ki vannak töltve. A képernyőn a szokásos kurzorvezérlő karakterekkel lehet mozogni. Ha a kezelő olyan mezőn nyomja meg az Enter billentyűt, amelybe egy másik lapon szereplő összeg kerül, akkor a program áttér a részletező lap kitöltésére (pl. a 01. soron nyomott Enter után a képernyőre íródik a 29-07. tábla stb.) Az adott mezőből behívható adatlap sorszáma az utolsó képernyőmezőben látható is. A javítás keretében lehet megadni az adózás előtti eredményt korrigáló összegeket, az adókedvezményeket, itt zárja a program a könyvelési évet, fel lehet osztani az eredményt, és az alapján készül el a mérleg tábla (A-01-es tábla).

A 01-es lapról behívott adatlapot javítani lehet, a javítást az F9 billentyűvel kell befejezni. Az F9 megnyomása után a program a behívott táblán kialakult összeget beírja az 1-es tábla megfelelő sorába, és visszatér az 1. sz. táblára, és újra számolja az 1. sz. táblát. A leírtak szerint végighaladva az 1-es táblán készíthető el a bevallás, a tábla 13. során nyomott Enter esetén megtekinthető a kitöltött adóelőleg-kötelezettség tábla (29-06-os).

Az 1-es táblán nyomott F9 rögzíti az eddig érintett táblák adattartalmát, majd a képernyőn sorra megjelennek a még kitöltetlen táblák. Minden táblát az F9 billentyűvel lehet lezárni, bármely táblán nyomott Esc után a program kilép a javításból.

Az 1-es táblán nyomott F9 után a program automatikusan elindítja az évzárási funkciót (leírását lásd később), ha az év már korábban le lett zárva, a program akkor felajánlja az évzárás frissítését (törli a korábbi évzárási bizonylatokat, ezután ismét zárja az évet). Az évzárás a képernyőre írja a mérleg szerinti eredményt, lehetővé teszi az eredmény felosztását, amely után elkészíti a végleges mérleg, eredmény-kimutatás táblákat. Az adóbevallás, és az annak keretében történő évzárás többször megismételhető, az adatállomány mentésekor a program az utoljára készített

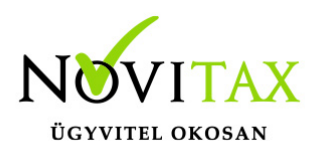

bevallási adatokat menti (a bevallás a mentett adatok visszatöltése után is megismételhető).

#### Az egyes táblák kezelése

A kézzel is kitölthető, vagy a csak kézzel kitölthető mezőket a mező melletti csillag jelzi. A csillaggal jelzett mezőkbe az Enter billentyű megnyomása után lehet adatot rögzíteni, mégpedig abba a mezőbe, amely mellett a csillag látható (forintos, vagy ezer forintos mező). Amely mezőben a \* helyett szám található, az Enter után a számmal jelölt adatlap jelenik meg a képernyőn.

Összesítő sort javítani nem lehet, ha a program kerekítési eltérést jelez, akkor az eltérés valamely részletező sor megfelelő irányú javításával szüntethető meg. A 02-es táblába a csekély összegű (de-minimis) kedvezményeket kézzel kell beírni.

A 03-as táblán a program az eszközanalitika adatai alapján kiszámolja és beírja az adótörvény szerinti amortizációt, amely azonban átírható.

A 06-os 1. és 2. lapján táblán a program az 1. lap szerinti adatok alapján kitölti a fizetendő adóelőleget. (3. és 4. lapokat nem tölti a program.) Az A-s (eredmény-kimutatás), a (mérleg) táblák fő sorai az eredmény-kimutatás/mérleg megfelelő soraiból kapják az értékeket, a sorokat a bevallásban javítani nem lehet (a bevallás nem térhet el az említett kimutatásoktól). A részletező sorokat azonban vagy a kivonatból kigyűjtve, vagy kézzel kell kitölteni, minden olyan esetben, amikor a bevallás részletezése eltér a mérleg/eredmény-kimutatás részletezettségétől.

Minden táblán, az F9 megnyomása után a program ellenőrzi az adott táblát, és ha hibát észlel azt azonnal jelzi. Ha a hiba a képernyő nézegetésével nem javítható, a bevallást ki kell nyomtatni, és az alapján kell a hibát megszüntetni. A hibaüzenet megjeleníti a hibaszűrési eljárást, és az érintett sorokat. A hiba általában a részletező sorok megfelelő átírásával szüntethető meg. Ha a javítás csak a forintos mezőben lehetséges, akkor azt kell olyan irányban megváltoztatni, hogy kerekített (az ezer forintos) érték eggyel több, vagy kevesebb legyen.

#### Kerekítési eltérés

A program a javítás során, és a lista nyomtatása előtt ellenőrzi az addig elkészült bevallást, az észlelt hibákról listát készít. A program által hibásnak tekintett bevallás beadását nem javasoljuk,

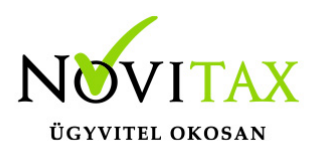

mert a program által hibásnak észlelt bevallást a NAV feldolgozó programja is hibásnak fogja tekinteni. A hiba javítása a hibaüzenetben megjelölt sorok egyikének (amely nem lehet összesítő sor) olyan irányú javítása, amely a kerekítési különbözetet megszünteti. Az 1. sz. lapon jelentkező kerekítési eltérés a legtöbb esetben valamelyik alábontott lap (pl. 07-es, 03-as 04-es stb.) lap megfelelő irányú módosításával javítható.

### Jövedelem- (nyereség-) minimum megállapítása

A gyűjtés elindításakor megjelenő táblázat az eredménykimutatásból gyűjti az adatokat.

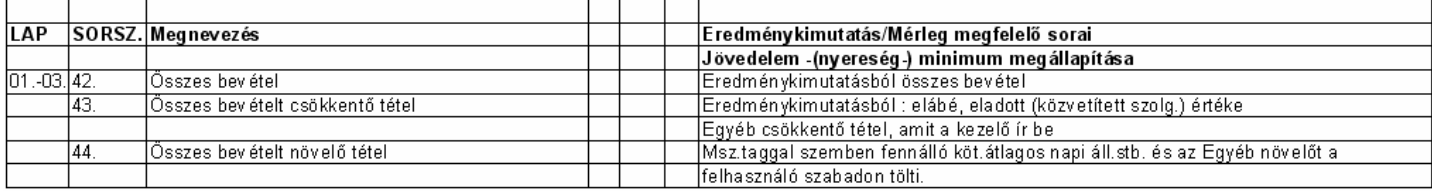

44. sor részeként fontos megemlíteni a taggal szembeni kötelezettség változást.

A **Kimutatások/Kimutatás a tagi kölcsönökről** lista a sor analitikája. Bővebben a teljes verzióinformációban olvashatnak róla! (A lista azokat a tagi kölcsönöket gyűjti, melyeket a felhasználó HA 7 jellegű főkönyvi számokra könyvelt, illetve a kölcsön partnere, mint tulajdonos szerepel a **Nyilvántartások/Tulajdonosi nyilvántartásban**, mint D-Belföldi magánszemély vagy H-Külföldi tulajdon magánszemély pipálással, illetve a könyvelési tétel tételpartnere hivatkozik rá.)

A felhasználónak lehetősége van az **Egyéb csökkentő tétel** és az **Egyéb növelő tételbe** kézzel is beírni a program által nem gyűjtött egyéb értékeket.

### **Lista készítés**

A program az eddigiek szerint elkészített bevallást a **Lista** menüpontban nyomtatja ki forintos, ezer forintos, és mindkét változatban. Az elkészült lista megjelenik a képernyőn, ahonnan nyomtathatók, illetve a **Kimutatások – Listakezelés (régi lista)** menüpontban is megjeleníthetők. A **Mindkét lista** a kerekítési különbözetek megszüntetését segíti, a forintos/ezer forintos lista megjelenési formája azonos a bevallási nyomtatvánnyal.

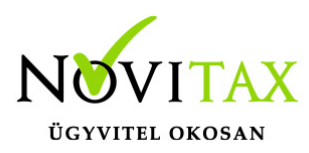

### **Elektronikus bevallás**

A menüpontban a program elkészíti azt az állományt, amely importálható a NAV nyomtatványkitöltő programjába. Az importálás után az elkészített bevallás ellenőriztethető, és beadható formában nyomtatható, elektronikusan elküldhető. A program az importálás, és a programból való kilépés után elindítja az ÁNYK programot, és be is importálja a bevallást. Amennyiben ez nem volna sikeres a bevallást kézzel is importálni lehet az ÁNYK programba.

#### **A kézi importálás menete:**

El kell indítani a NAV honlapjáról letöltött nyomtatványkitöltő programot, ki kell választani a 29-es nyomtatványt. A nyomtatvány megjelenése után a **Szerviz / Egyedi importálás** menüpontot kell választani. A megjelenő ablakban ki kell jelölni a Novitax.win201xExportadószám.x00 könyvtárat, majd abból ki kell

választani a 1×29.imp állományt. Az állomány nagysága miatt az importálás több másodpercet is igénybe vehet. Az importálás befejeződése után a képernyőn megjelenik az átvett adatokkal kitöltött tábla, amely minden sora javítható. A javítás után a táblát ellenőriztetni kell, csak ellenőrzött táblát lehet beadni.

#### Bevallás számlaszámainak mentése, visszatöltése

A mentésben az aktuális bevallási tábla menthető, annak érdekében, hogy a tábla a következő vállalkozások bevallásához felhasználható legyen. A töltéssel a mentett bevallási tábla tölthető be az aktuális vállalkozáshoz.

#### Bevallás kiürítése

A funkcióban a forgalmazó által kialakított bevallási tábla nyerhető vissza, tehát az üres bevallási táblán a forgalmazó által készített számlaszám hozzárendelések lesznek csak.

#### Bevallás törlése

A menüpontban a program a bevallási táblát alaphelyzetbe hozza, azaz az összes gyűjtött, és kézzel rögzített sort törli, és a bevallás üres táblában megismételhető, az előkészítésben beírt számlaszám hozzárendelések azonban megmaradnak. A funkció arra is használható, hogy az

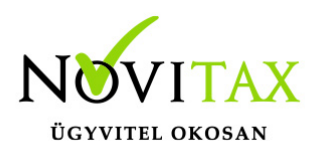

egyszer már előkészített bevallási tábla üres

állapotban menthető legyen egy következő vállalkozás bevallásának elkészítéséhez. Amennyiben az évzáró funkció elindításakor a program észleli, hogy záró típusú naplóba történt már könyvelés, úgy azok törléséig nem fut a gépi zárás (a záró bizonylatok a programmal is törölhetők).

### **Figyelem!**

A program a könyvelési év zárásáig az eredménykimutatást csak az adózás előtti eredmény rovatig készíti el.

Az év zárása után azonban kitölti az eredmény-kimutatás további sorait is.

### **Jogszabályi háttér:**

[Társasági adó törvény](http://net.jogtar.hu/jr/gen/hjegy_doc.cgi?docid=99600081.TV)

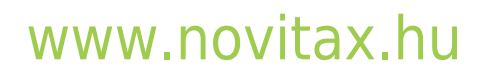